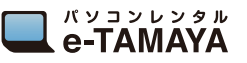

かんたんマニュアル

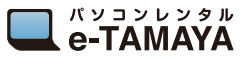

かんたんマニュアル

# **富士ソフト FS040W**

- 
- **電源の入れ方** 1 **電源ボタンを本体に「FUJISOFT」と表示されるまで長押し**

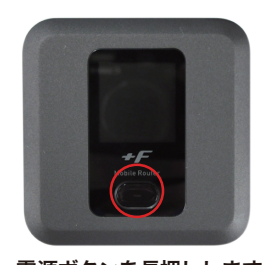

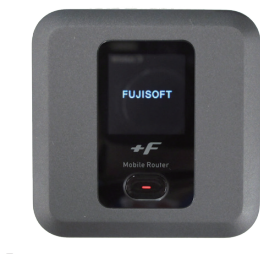

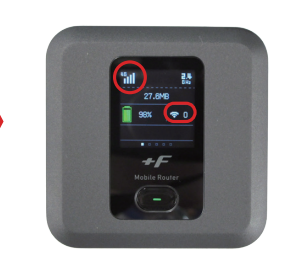

接続したネットワークの種類 (4G/3G) が表示され、接続待機となります。

電源ボタンを長押しします。 「FUJISOFT」と表示されたら ボタンから手を離します。

# **電源の切り方** 1 **電源ボタンを本体に「FUJISOFT」と表示されるまで長押し**

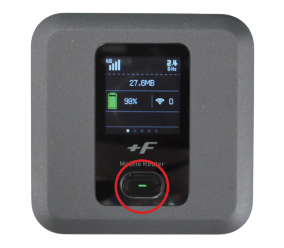

**FUJISOFT** + $\digamma$ 

電源ボタンを長押しします。 「FUJISOFT」と表示されたら ボタンから手を離します。

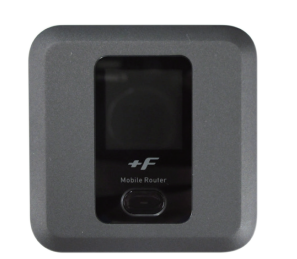

画面が暗くなり、電源が切れます。

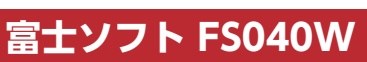

# **インターフェース**

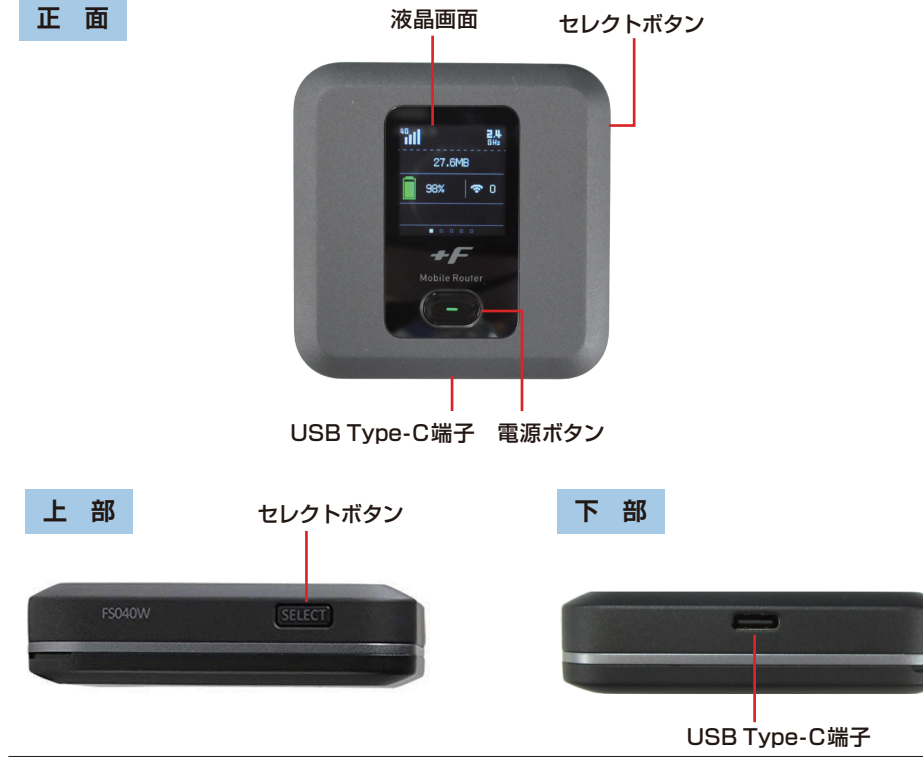

# **充電中の状態**

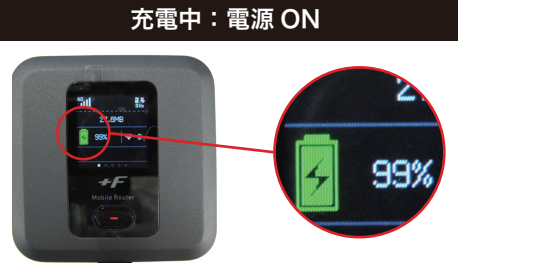

電源が ON の状態で充電をすると、充電中マー クが表示されます。

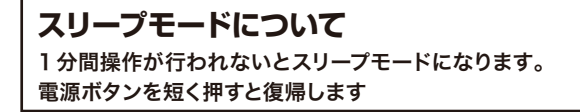

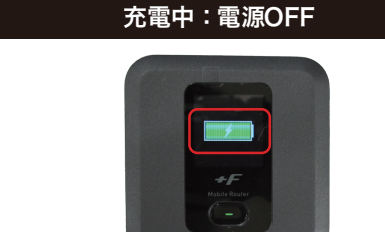

電源がOFFの状態で充電をすると、充電中マークが 表示されます。

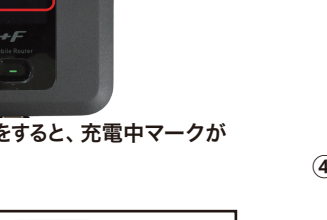

# 画面の見方

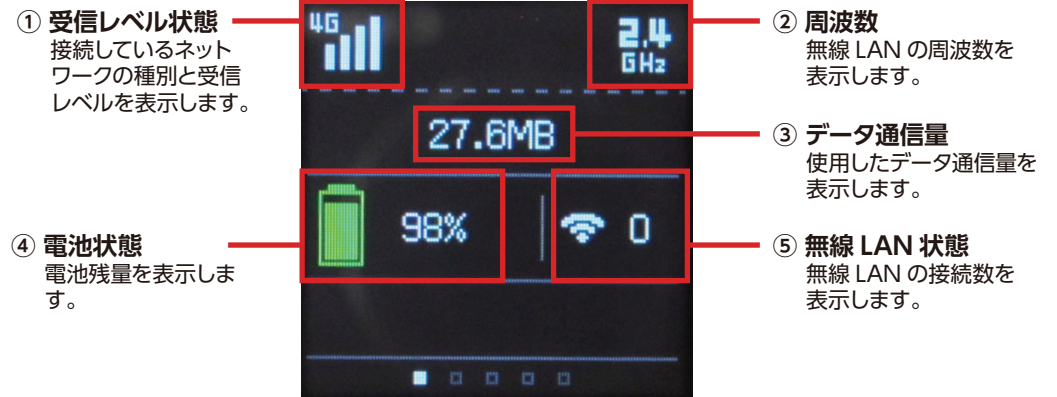

## e-TAMAYA **FW**

1. はじめに

誠にありがとうございます。

使いください。

 $2.$ 

■ FS040W本体

# **Mobile Router FS040W** クイックスタートガイド

このたびはMobile Router FS040Wをご利用いただきまして

ご利用の前に、この「クイックスタートガイド(本書)」及び 「取扱説明書」をよくお読みのうえ、内容を理解してからお

「7 プロファイル設定」を参考に192 168 100 1ヘアクセスして

ください。ログイン画面から参照することができます。

お買い上げいただいた商品には次のものが入っています。

■ 電池パック

※取扱説明書はFS040W本体に内蔵されています。

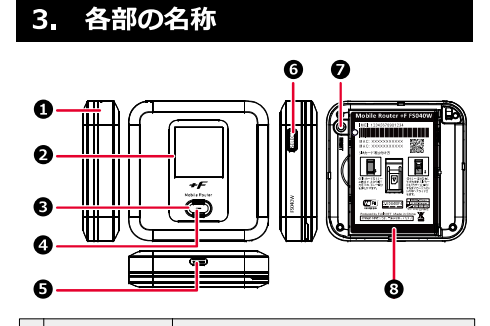

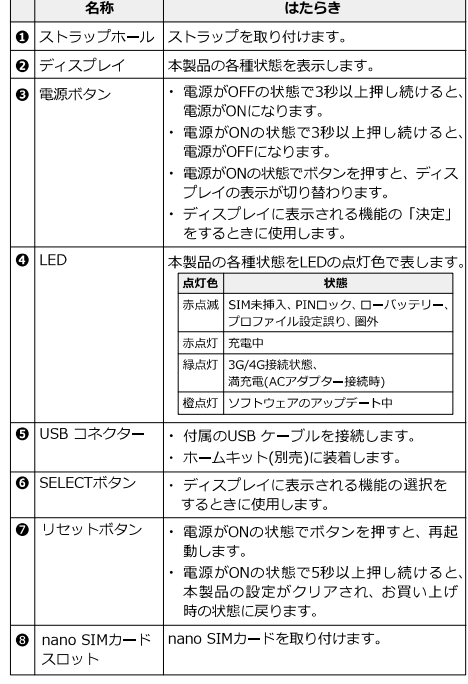

※本製品のSIMカードはnano SIMカードとなります。

■ FS040W 専用ホームキット(別売) 購入を希望されるお客様は販売店にてお求めください。

FS040Wをホームキットにヤットし、据え置きで充電を したり、有線LAN接続やブロードバンドルーターを接続し て無線LANアクセスポイントとしてご利用いただけます。

# [正面] [背面]  $\circ\hspace{0.1cm} \circ\hspace{0.1cm} \bullet$  . ਿ∎ਾਰ

# 4. ディスプレイの表示

## ■ホーム画面

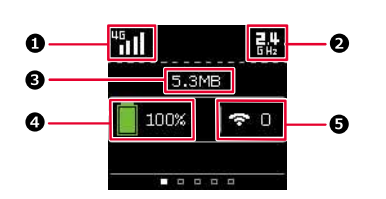

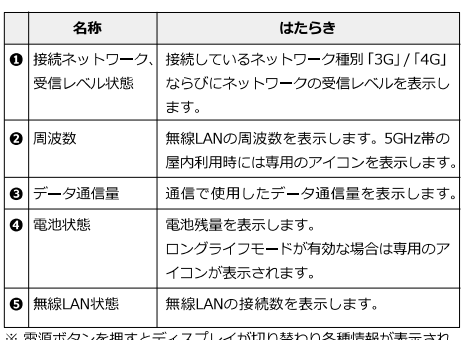

を押すとディスプレイが切り替わり各種情報が表示され ます。各種詳細については取扱説明書を参照してください。

# 5. スマートフォン用アプリ

FS040Wの電池残量やデータ量などの状態確認、無線LANの かんたん接続に対応したスマートフォン用アプリケーション 「+F設定ツールIは、下記のORコードからダウンロード ページにアクセスできます。

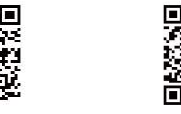

■ Android用 Android 7以降および Google Playに対応した端末 (2020年2月現在)

※本アプリは無料ですが、インターネット接続により発生するパケッ ト通信料はお客様のご負担となります。

■ iOS用(iPhone/iPad) iOS 10以降対応した端末

(2020年2月現在)

# 6. 初期セットアップ

## 6.1 SIM カードの取り付け

SIMカードを取り付ける際はSIMカードスロットの取り扱い にご注意ください。破損する可能性があります。

- 1. 本製品の電源が入っているときは、電源ボタンを3秒以上 押して電源を切ります。本製品にUSB ケーブルが接続さ れているときは、取り外します。
- 2. 背面カバーを取り外します。

## 「背面カバーの取り外し方1

背面の凹部に指先をかけて、背面カバーと本体にすきまを作ります。凹部の すきまから本体の外周にそって指で少しずつ背面カバーを浮かせ、矢印の方 向に持ち上げて取り外します。

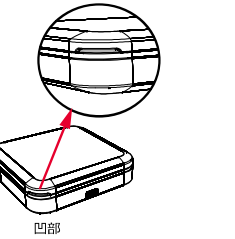

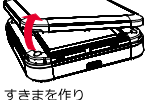

矢印の方向に持ち上げる

・背面カバーを取り外す際は、必要以上に力をいれないでください。 背面カバーが破損するなどして怪我や故障の原因になります。 ・爪などを傷つけないようにご注意ください。

3. 電池パックを取り外します。

- 4. nano SIMカードをトレーに載せて、上から軽く力を入れ、 トレー部分を押し下げます。
- 5. トレー部分を押し下げたまま、nano SIMカードを 「カチッ」と音がするまでカードスロットの中へスライド させます。

「装着までのイメージ】

注意:

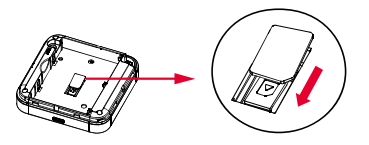

6. 電源パックを取り付けます。 7. 背面カバーを取り付けます。

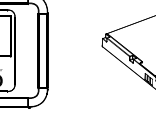

同梱品の確認

お使いになる前に確認してください。

■ USB ケーブル

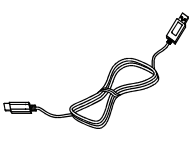

■ クイックスタートガイド(本書)

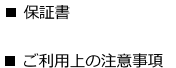

■ ACアダプター

OSG02FS040W

#### 電池パックの取り付け  $6.2$

1. 本製品の端子部と電池パックの端子を合わせ、左から右 へスライドさせて取り付けてください。

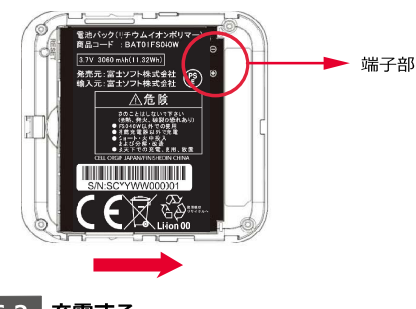

## 6.3 充電する

お買い上げ時、雷池パックは十分に充電されていません。 はじめてお使いになるときは必ず充電してからお使いください。

- 1 本製品のUSB コネクターにUSB ケーブルを接続します。
- 2. USB ケーブルのもう一方のコネクターをACアダプター に接続します。
- 3. ACアダプターのプラグを家庭用ACコンセントに差し込み ます。
- ※ 充電は同梱品のACアダプターとUSB ケーブルをご使用く ださい。
- ※ 充電完了までの時間は周囲の温度や電池パックの使用
- 期間によって異なります。ディスプレイの電池残量が 100%になったら満充電となります。
- ※ 雷池残量が60%以上の状態では充電を開始しない場合が あります。
- ※ ロングライフモードが有効の場合、満充電にはなりません。 詳細は取扱説明書をご確認ください。
- ※充電は必ず周囲温度0℃~35℃の範囲で行ってください。 範囲外で充電または保管すると、電池の性能・寿命を 著しく低下させる可能性があります。
- ※ 電池パックは消耗品です。充電しても使用時間が極端に 短い場合などは、ご使用をおやめください。
- ※ 利用条件によっては電池パックが膨れる場合があります。 これはリチウムイオンポリマーの特性であり安全上に問題 はありませんが、ご利用をおやめください。

#### 6.4 電源を入れる

1. 本製品のディスプレイにFUJISOFTと表示されるまで 電源ボタンを押し続けてください。

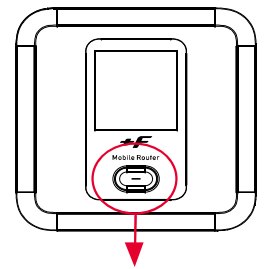

電源ボタンを押し続ける

## 6.5 手動で無線 LAN に接続する

手順はiOS端末とAndroid端末を例にして説明しています。 それ以外の機器での接続手順は取扱説明書を参照してくだ さい。

## **「iOS端末1**

- 1. iOS端末の設定アイコンをタップします。
- 2. 表示された設定画面でWi-Fiをタップします。
- 3. Wi-Fiをオンにして、本製品のSSID 「FS040W XXXXXXI をタ ップします。
- 4. パスワードに本製品の暗号キーを入力して、接続をタップします。

## [Android端末]

- 1. Android端末の設定アイコンをタップします。
- 2.「無線とネットワーク」からWi-Fiをタップします。
- 3 Wi-Fiをオンにして、本製品のSSID「FS040W XXXXXX」をタ ップします。
- 4. パスワードに本製品の暗号キーを入力して、接続をタップします。

## ※お使いの端末の画面上部に扇型のマーク(●)表示されて いれば、無線LAN接続が完了した状態となります。

※ 本製品のSSID/パスワードはFS040Wの電源ボタンを押す とディスプレイに表示されます。

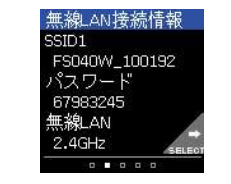

#### |自動で接続する  $6.6$

本製品は通信事業者のプロファイルをリストで保有しています。 ご利用のSIMカードによっては接続に必要なプロファイル を手動で設定せず接続できる場合があります。

プロファイルのリストにないSIMカードをご利用の場合は 接続ができませんので、手動でプロファイルを設定してくだ さい

- ※ APN自動設定動作中は、ディスプレイ上に「APN自動設定 中上と表示されます。
- ※ APNの自動設定が完了すると「APN自動設定中」の表示が データ通信量に変わります。また、充電をしていない場合 は、LEDが緑に点灯します。
- ※ ディスプレイに「APN設定を確認」と表示された場合は、 手動でプロファイルを設定する必要があります。 次項の「初期設定をする」を確認してください。

# フ. プロファイル設定

3G/4Gで通信を使用するためには、ご契約した通信事業者か ら提供されるプロファイル情報(ユーザ名・パスワード・APN 等)が必要となります。本設定を行う前にご準備ください。

- 1. 本製品と無線LANで接続した機器のブラウザを起動し ます。
- 2. ブラウザのアドレス欄に「http://192 168 100 1」を 入力します。
- 3. パスワード欄にパスワードを入力し、ログインをタップ します。
- ※お買い上げ時のパスワードは「admin」(半角)に設定され ています。
- 4. かんたん設定をタップします。
- 5. プロファイルの設定を行います。 「プロファイルの新規作成」を選択し、接続する通信事業 者のAPN情報を入力します。
- ※ プロファイル名は任意の値を入力してください。

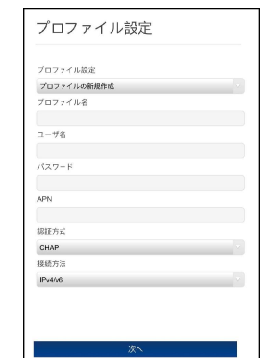

- 6. 無線LANの設定を行います。
	- 変更が必要ない場合は、「次へ」をタップします。
- 7. ログインパスワードの設定をします。 変更が必要ない場合は、「スキップ」をタップします。
- 8 最後に確認内容が表示されます。 完了をタップすると、本製品が再起動し、設定が反映さ
	- れます。

# 8. お買い上げ時の状態に戻す

## 本製品の背面にリヤットボタンがあります。

ボタンを短押しすると本製品が再起動します。5秒以上、押 し続けると端末設定がリセットされ、設定内容がお買い上げ 時の状態に戻ります。

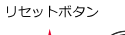

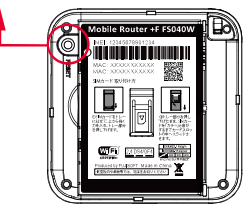

※ 端末の設定をリヤットするとお客様が設定した内容が消 去されます。リセットを行う前に、お客様の重要な情報 はバックアップやメモをしてください。

## 接続できない場合

- · LEDが赤点滅の場合は圏外の可能性があります。表示さ れる受信レベルを確認して、電波の良い場所でお使いくだ さい。
- · LEDが赤点滅並びにディスプレイに「SIM未挿入」と表示 されている場合、SIMカードが取り付けられていないもし くは、正しく取り付けられていません。SIMカードを正し く取り付けてください。
- · LEDが赤点滅並びにディスプレイに「APN設定を確認」 と表示されている場合、APN設定に間違いがある場合が あります。設定内容を確認し、正しい設定を行ってくだ  $\pm$ U.
- · 無線LANに接続できない場合、ディスプレイ中段の無線 LAN状態が表示されている事を確認してください。表示 されていない場合は本製品の無線LANを有効にしてくだ さい。